## **VirtUAL Market**

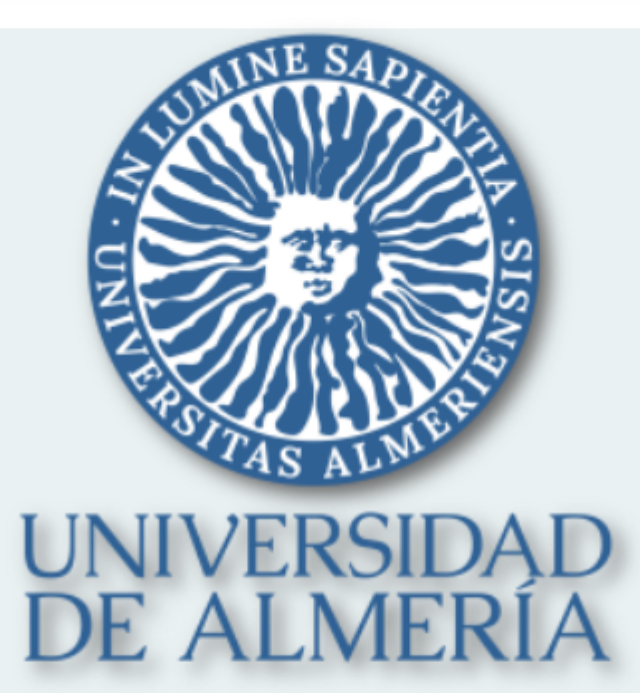

### Plataforma electrónica de compras

Acceso:

Usuario y  $\leftarrow{\ast\ast\ominus}$ Contraseña

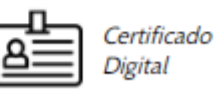

# **Manual del Usuario**

### **ÍNDICE DEL MANUAL DE USUARIO**

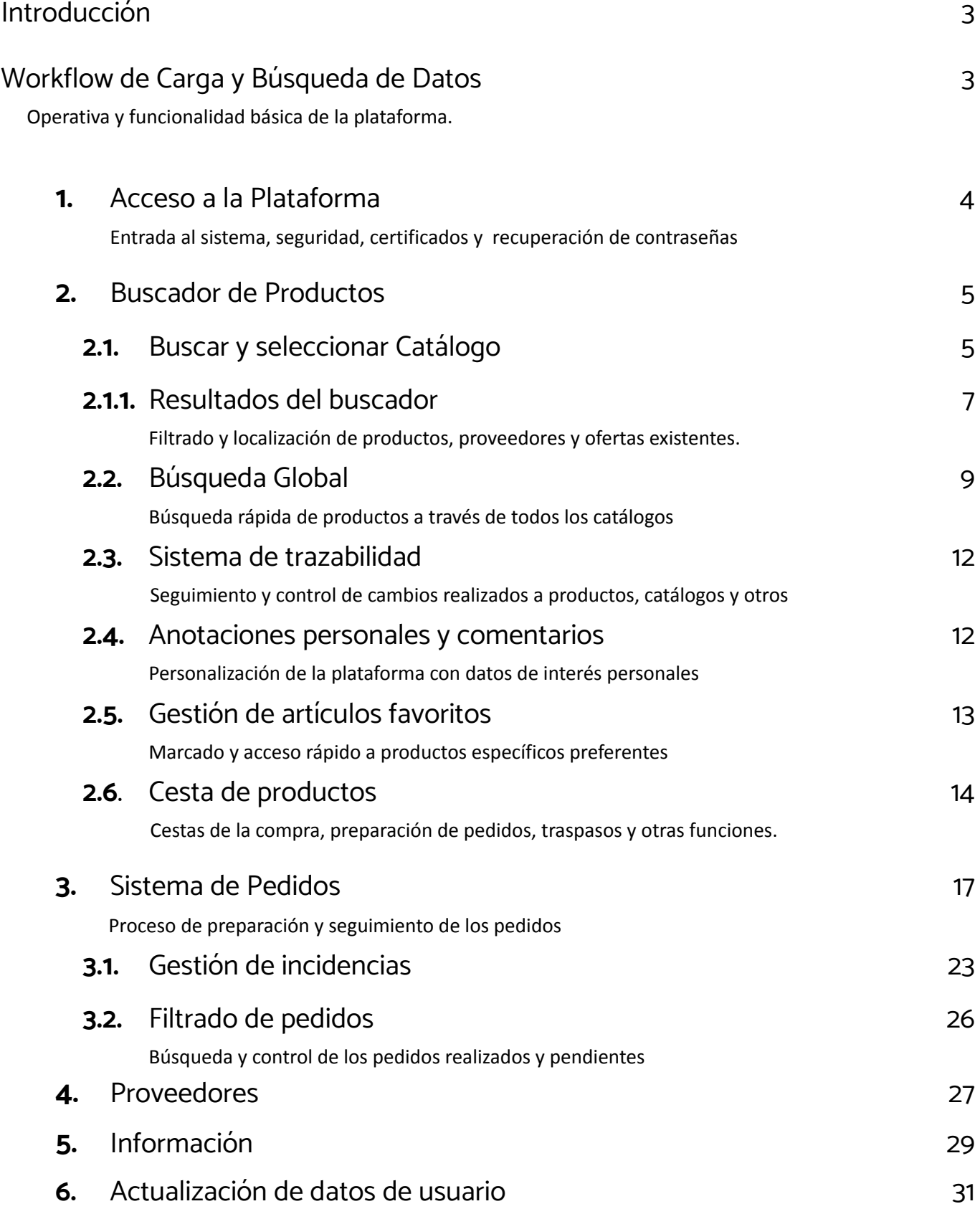

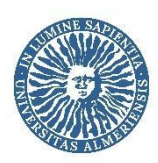

### <span id="page-2-0"></span>**Introducción**

El objetivo de este manual es explicar el procedimiento de compras mediante el Catálogo Electrónico desarrollado por la empresa Iberbolsa, S.L.U para la Universidad de Almería en colaboración con el Consorci de Serveis Universitaris de Catalunya (CSUC).

Esta plataforma sirve para **buscar, comparar y comprobar la disponibilidad** de aquellos artículos que los proveedores adheridos a los Sistemas Dinámicos de Adquisición de Servicios y Suministros ofrecen, y así poder conseguir los artículos que necesitamos con las mejores condiciones posibles, obteniendo un documento equivalente a la factura proforma que nos servirá como soporte para iniciar una petición de compra, al igual que venimos haciendo con la compra menor.

También encontraremos los datos de contacto de los proveedores adheridos y de los responsables de dar soporte a las compras, encargados de mantener la plataforma y solucionar las incidencias.

Cabe recordar que los proveedores sólo pueden añadir productos a las categorías en las que han sido seleccionados y podrán dar de alta nuevos productos en la plataforma, o modificar los existentes, en los plazos establecidos por la Universidad.

### **Workflow de Carga y Búsqueda de Datos**

<span id="page-2-1"></span>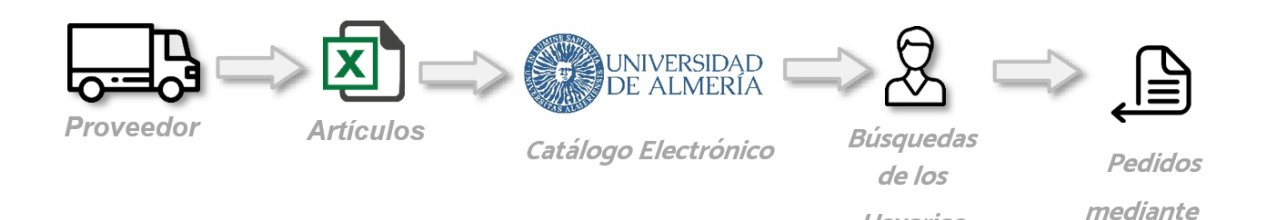

### **Figura 1. Workflow de carga y búsqueda de dados**

Usuarios

**ERP** propio

En primer lugar, el proveedor debe cargar sus artículos mediante un fichero con formato de Excel o similar. Automáticamente estos artículos se cargan en la base de datos del catálogo electrónico y ya se encontrarán disponibles para la posterior consulta de los usuarios.

Los usuarios podrán realizar las búsquedas del material en cuestión y generar notas de pedido, que adjuntará al Formulario de petición de compra menor o SDA de Campus Virtual, al igual que se viene haciendo con la factura proforma en la compra menor.

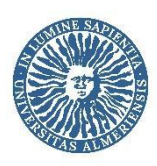

### <span id="page-3-0"></span>**1. Acceso a la Plataforma**

Accederemos a la plataforma a través de la dirección web <https://virtualmarket.ual.es> utilizando el usuario y contraseña de Campus Virtual o certificado digital, siempre que el titular del mismo sea usuario de Campus Virtual habilitado para acceder a VirtUAL Market.

Todos aquellos usuarios que tuviesen acceso a la anterior versión de VirtUAL Market están habilitados para acceder a la nueva versión mediante cualquiera de los dos métodos anteriormente descritos. En caso de incidencia, puede ponerse en contacto con soporte de la plataforma mediante correo electrónico a la dirección [umarket@ual.es](mailto:umarket@ual.es)

Los nuevos usuarios deberán solicitar acceso mediante correo electrónico dirigido a la dirección [umarket@ual.es](mailto:umarket@ual.es) indicando su usuario de campus virtual. Tras ser revisada la solicitud, se les remitirá un correo con las instrucciones para acceder.

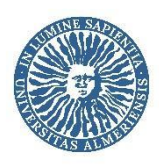

### <span id="page-4-0"></span>**2. Buscador de Productos**

Existen dos formas de buscar el producto que se desea adquirir. El primero consiste en la búsqueda directa a través de catálogo seleccionado (véase apartado 2.1), mientras que el segundo nos permite consultar en qué catálogo o catálogos encontraremos el producto a través de la denominada búsqueda global (véase apartado 2.2). Figura 2.

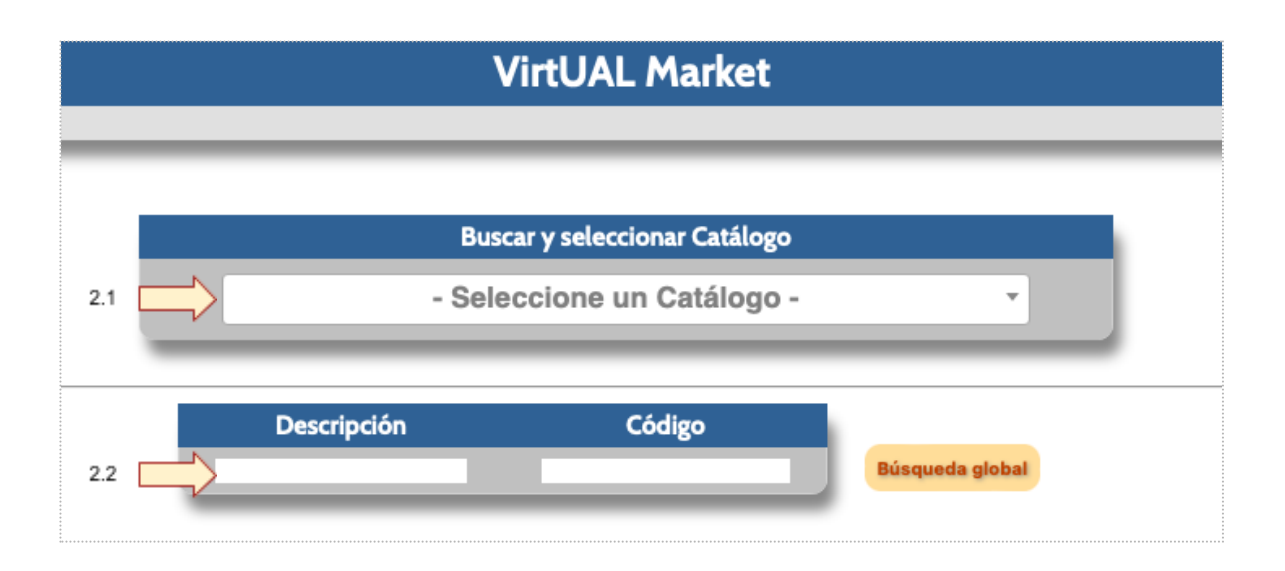

**Figura 2. Formas de búsqueda**

### **2.1.** Buscar y Seleccionar Catálogo

Los distintos productos están distribuidos en catálogos, por lo cual para la búsqueda de un producto por este primer método se debe seleccionar el catálogo en el que se encuentra la gama de productos que se desea adquirir (figura 3).

Una vez seleccionado del catálogo que aparece en el desplegable, al hacer clic se accederá a Buscar, que nos ayudará a encontrar los productos disponibles que más se ajustan a nuestras necesidades (figura 4). No obstante, si no tenemos claro en qué catálogo estará nuestro producto debemos comenzar como indica el apartado 2.2. Búsqueda Global.

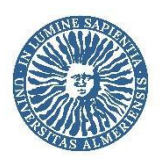

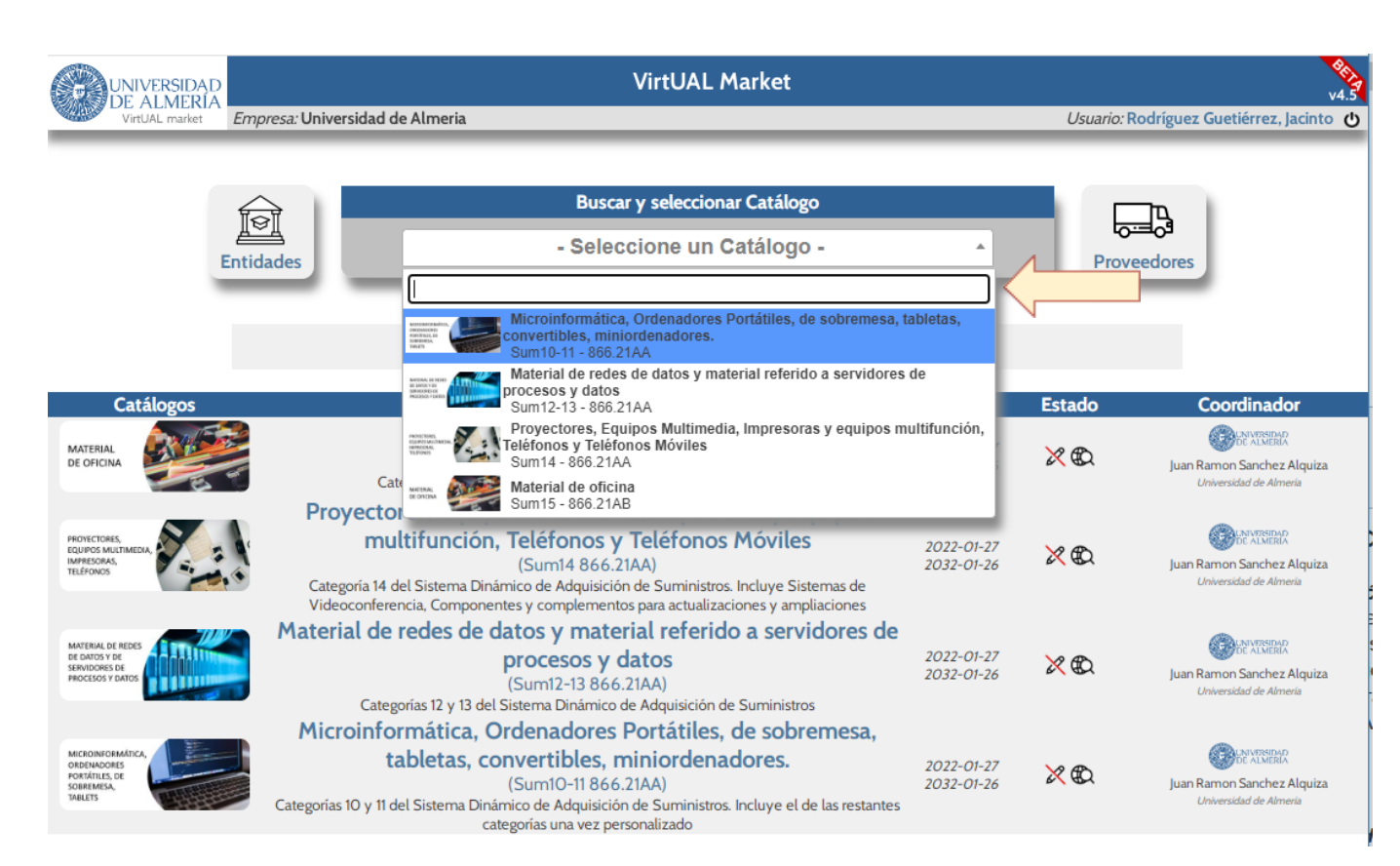

**Figura 3. Selección de catálogos**

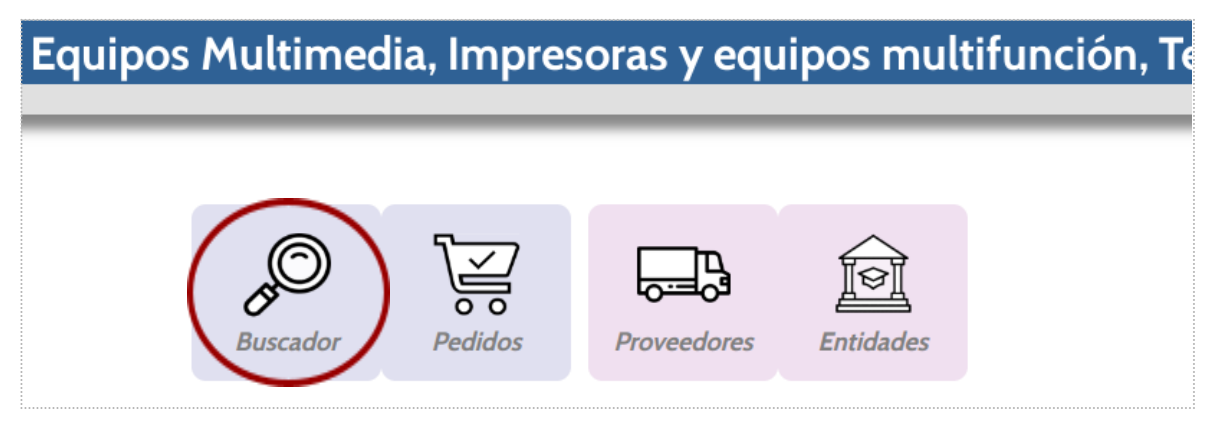

**Figura 4. Buscador dentro del Menú Principal del Catálogo**

#### **Características:**

- Buscador con capacidad de multi filtraje.
- Alta velocidad de búsqueda (máximo 0.01s), más rápido que en Excel o Access.
- Sistema de artículos favoritos.
- Sistema de anotaciones personales y comentarios.
- Sistema de pedidos.

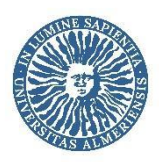

### <span id="page-6-0"></span>**2.1.1.** Resultados del buscador

Tras hacer clic en Buscador dentro de un determinado catálogo nos solicitará que definamos nuestras necesidades para mostrarnos los productos disponibles que más se ajustan a ellas. Véase figura 5.

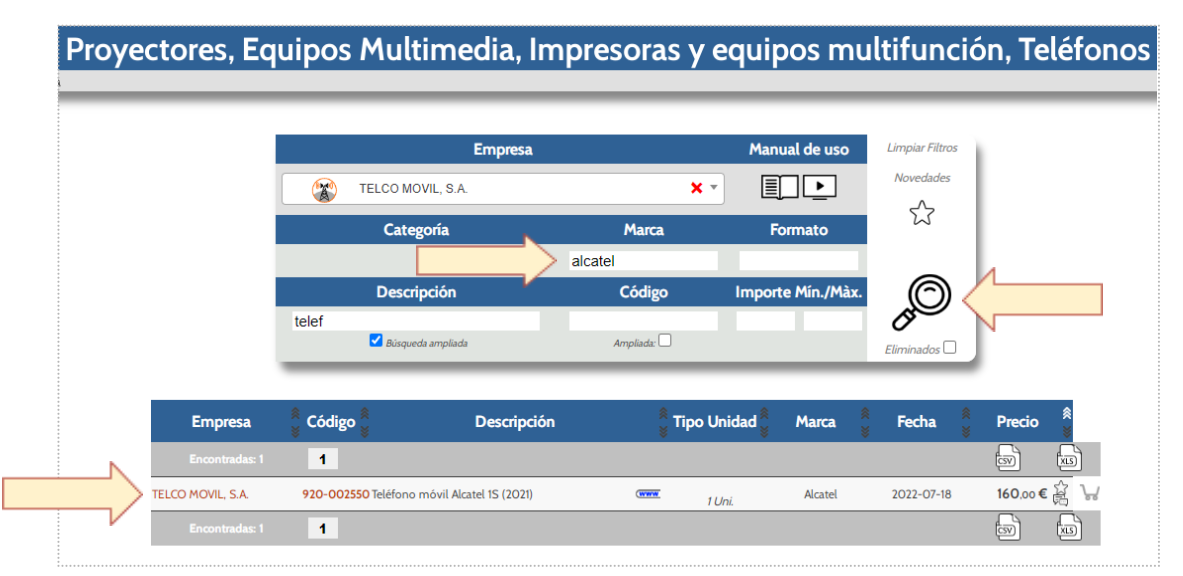

**Figura 5. Delimitación de necesidades dentro del Catálogo**

**Nota:** Introducimos el filtro de una empresa ficticia para no mostrar en este documento información sobre los productos y precios que los diferentes proveedores han ofertado a la Universidad de Almería, pero lo recomendable es no seleccionar ninguna empresa en los criterios de búsqueda para poder comparar los productos que nos ofrecen los diferentes proveedores.

#### **Características:**

- Visualización compacta de todos los datos: Empresa, Código del Artículo, Descripción del Artículo, Formato, Marca, Fecha última modificación y Precio del Artículo.
- Sistema de ordenación ascendente y descendente en la cabecera de cada columna.
- Paginación de 100 productos, con desplazamiento libre, y resumen de productos hallados.
- Enlaces directos a la web del producto (**www**).
- Exportación de los datos a fichero en formato CSV (hasta 400.000 registros) y Excel (hasta 100.000 registros).
- Ajuste del formato para fácil impresión o descarga en formato PDF.

**Nota:** los importes que aparecen en el buscador son **SIN IVA**. Cuando situamos el cursor sobre el precio nos aparece un mensaje emergente con el tipo de IVA y el Importe IVA incluido.

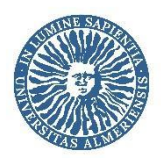

#### **Recomendaciones:**

**●** La búsqueda s<sup>e</sup> suele realizar por **descripción del artículo** <sup>o</sup> por **código de artículo**.

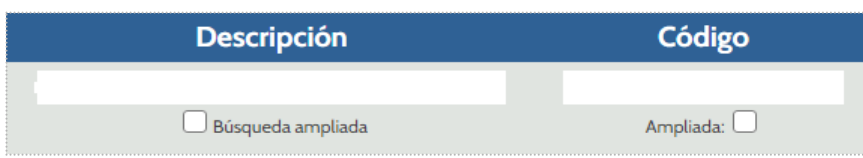

- En general, la búsqueda mediante Descripción del artículo será más eficiente cuantas menos palabras utilicemos. Se recomienda buscar utilizando una o dos palabras.
- Para buscar todas las palabras o códigos que comienzan igual se puede poner un asterisco "**\***" o activar la Búsqueda ampliada. Por ejemplo, para buscar mascarillas:

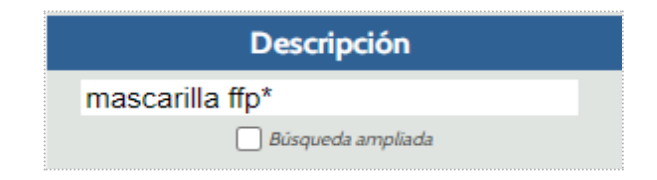

Así saldrán todas las mascarillas FFP (1, 2, 3) y facilita la búsqueda. De lo contrario habría que introducir la palabra completa (ffp1, ffp2 o ffp3) para mostrar algún resultado o activar la búsqueda ampliada.

- Para buscar resultados que contengan dos palabras no consecutivas utilizaremos el símbolo "%". Ejemplo: Mascarilla%azul (para que nos muestre en los resultados "Mascarilla FFP2 de color azul".
- La búsqueda por código de artículo busca tanto en el código del artículo de la empresa como en el código del fabricante.
- Si se pulsa sobre el código del fabricante realizará la búsqueda de todos los productos con ese mismo código de producto, por tanto, será más fácil la comparación.
- Si se descarga CSV o XLSX se puede cargar fácilmente a una hoja de cálculo o una base de datos como Access o SQL SERVER.
- Clicando en "novedades" aparecerá la tabla por orden de fecha de inclusión. Esta funcionalidad resulta muy útil y se ha creado para que los usuarios observen lo último que se ha publicado

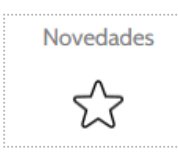

Limpiar filtros sirve para borrar los resultados del buscador con objeto de iniciar una nueva búsqueda.

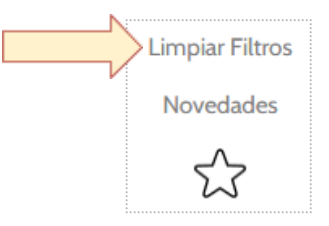

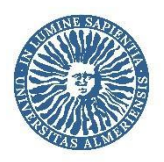

El icono de la estrella sirve para la búsqueda entre aquellos artículos marcados como Favoritos. Veremos cómo funciona en el apartado 2.5 Gestión de Artículos Favoritos.

Al hacer clic en el icono de la parte superior izquierda de la pantalla volvemos al menú anterior. Si queremos volver a donde estábamos antes de hacer clic en algún botón utilizaremos las flechas del

| ****************<br>navegador                                                                           |                                    |                                                  |                 |                              |                         |
|----------------------------------------------------------------------------------------------------|------------------------------------|--------------------------------------------------|-----------------|------------------------------|-------------------------|
| UAL - Universidad de Almería<br>$\mathsf{X}$<br>620                                                     | Plataforma de Catálogos Electrón X | $+$                                              |                 |                              |                         |
| wirtualmarket.ual.es/v45/main.php                                                                       |                                    |                                                  |                 |                              |                         |
| G Gmail C Centros Gasto (1) PLACE V Vortal P Portafirmas 308 LCSP 308 TRLCSP IDOUE<br>Aplicaciones<br>m |                                    |                                                  |                 | <sup>12</sup> Registro → CAU | Registro Contr CCA Cáma |
| irtUAL market<br>Empresa: Universidad de Almeria                                                        |                                    | Proyectores, Equipos Multimedia, Impresoras y eq |                 |                              |                         |
|                                                                                                    | <b>Buscar</b>                      | Pedidos                                          | <b>Informes</b> | <b>Proveedores</b>           | <b>Entidades</b>        |

**Figura 6. Menú anterior**

### <span id="page-8-0"></span>**2.2.** Búsqueda Global

Tenemos la posibilidad de realizar la búsqueda global de un producto, de forma que nos indique en qué catálogo o catálogos podemos encontrarlo a través de la Descripción (no permite Búsqueda Ampliada ni uso del asterisco) o el código del producto (pudiendo utilizar tanto el de proveedor como el de fabricante). Accederemos clicando en la pestaña Buscador, situada en el Menú Principal.

Esta herramienta nos servirá para comprobar si tenemos disponible un artículo en más de un catálogo o, en el supuesto de no saber exactamente en qué catálogo podemos encontrar un producto, localizarlo (fig. 7).

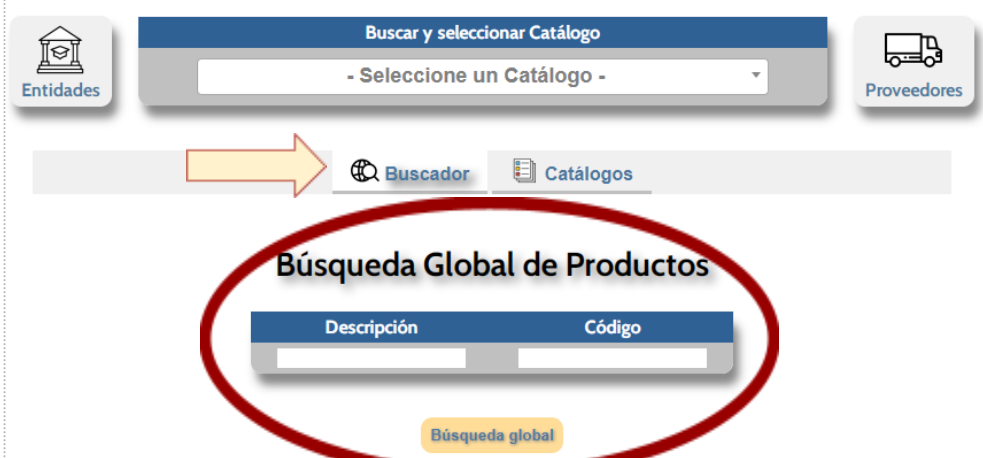

**Figura 7. Búsqueda Global**

Página 9 de 31

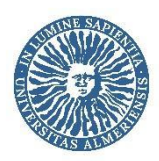

Para ello, introduciremos la descripción o código del producto que deseamos consultar en los apartados Descripción o Código. Posteriormente haremos clic en Búsqueda global o ENTER, de forma que se nos mostrará la pantalla que aparece en la figura 7bis.

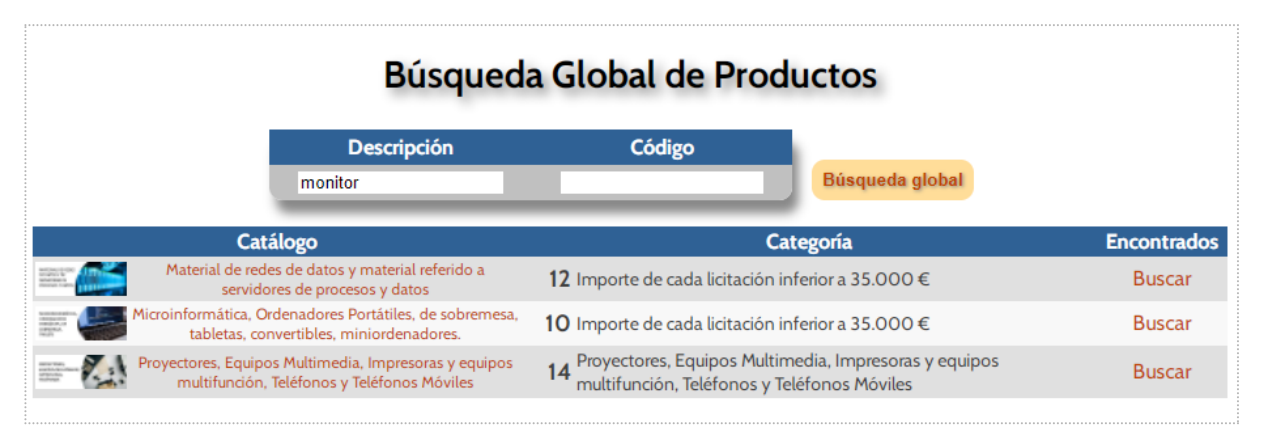

**Figura 7bis. Búsqueda Global <sup>a</sup> través de descripción**

A modo de ejemplo, hemos realizado la búsqueda global de un "monitor". Los resultados arrojan que tenemos disponibles productos que concuerdan con la búsqueda en tres catálogos diferentes. Si hacemos clic en *Buscador* en cualquiera de ellos, se nos abrirá en una nueva pestaña el buscador dentro del catálogo seleccionado y nos mostrará los productos encontrados, tal como se muestra en la figura 8.

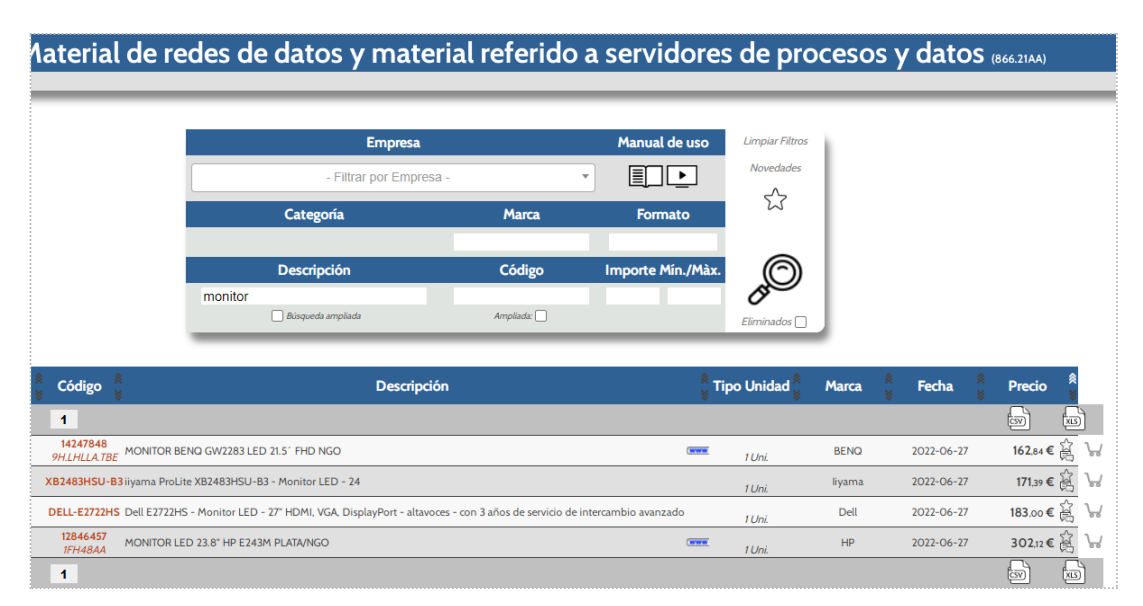

**Figura 8. Delimitación de necesidades dentro del Catálogo**

Una vez en el buscador del catálogo seleccionado, podremos añadir nuevos criterios de búsqueda en

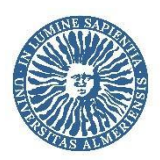

cualquiera de los filtros disponibles para afinar la búsqueda, así como ordenar los resultados o utilizar cualquier funcionalidad de las descritas en el apartado 2.1.1 de este manual Resultados del Buscador.

Para volver a la pantalla anterior, donde tenemos el listado de los catálogos en que podemos encontrar el producto que hemos buscado, seleccionaremos la pestaña del navegador anterior a la que tenemos seleccionada (véase figura 9).

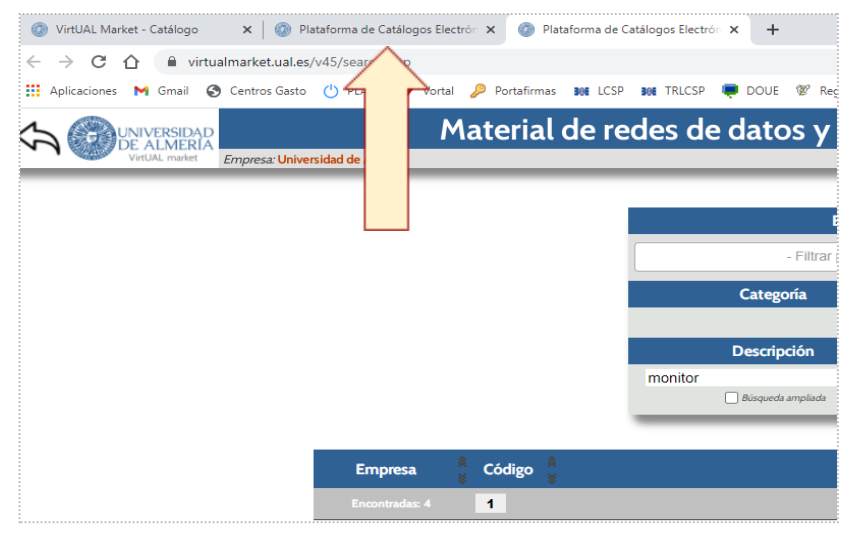

**Figura 9. Cambios de catálogos**

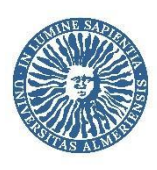

### <span id="page-11-0"></span>**2.3.** Sistema de trazabilidad

La plataforma tiene implantada una solución de trazabilidad, que nos muestra los cambios de **Precio** y también de **Categoría, Familia, Código de fabricante, Denominación y Marca**.

Un ejemplo: Para trazar un producto hay que realizar primero una búsqueda y clicar sobre el número de versión (Ver.) de la columna Fecha. Si no indica número de versión significa que el producto no ha sufrido cambios (figura 10)

| Proveedor        | Código proveedor |            | Formato  | Exportar              |                                   |
|------------------|------------------|------------|----------|-----------------------|-----------------------------------|
| PHONEMOVIL, S.L. | 240003162        |            |          | চিত্ৰ                 |                                   |
| Descripción      |                  | Uni. Marca | Precio   | Diferencia Modificado |                                   |
|                  |                  | Apple      | 712,40 € |                       | 2.62%* 2022-05-26<br>$10:22:36-1$ |
|                  |                  | Apple      | 694,22€  |                       | 2022-05-26<br>10:22:09 -          |
|                  |                  |            |          |                       |                                   |
|                  |                  |            |          |                       |                                   |
|                  |                  |            |          |                       |                                   |

**Figura 10. Trazabilidad**

La columna *Diferencia* muestra el porcentaje de la diferencia que ha sufrido el precio. Es posible ver la fecha y el número de versión del registro (véase figura 10).

### <span id="page-11-1"></span>**2.4.** Anotaciones personales y comentarios

- Los usuarios tienen la capacidad de poder añadir apuntes personales a los productos, que, al realizar una nueva búsqueda, aparecerán reflejados bajo el nombre del producto.
- Estos comentarios no serán visibles ni para los proveedores ni para el resto de usuarios.

Para ello habrá que hacer clic en el icono que aparece junto al precio (anotación), de forma que aparecerá una nueva pantalla de comentarios y anotaciones personales (figura 11),

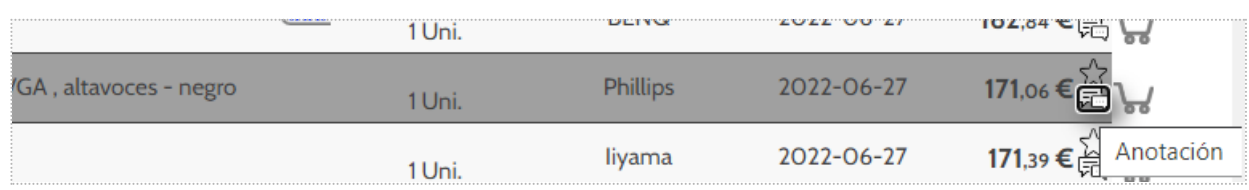

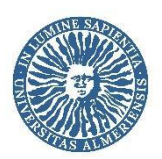

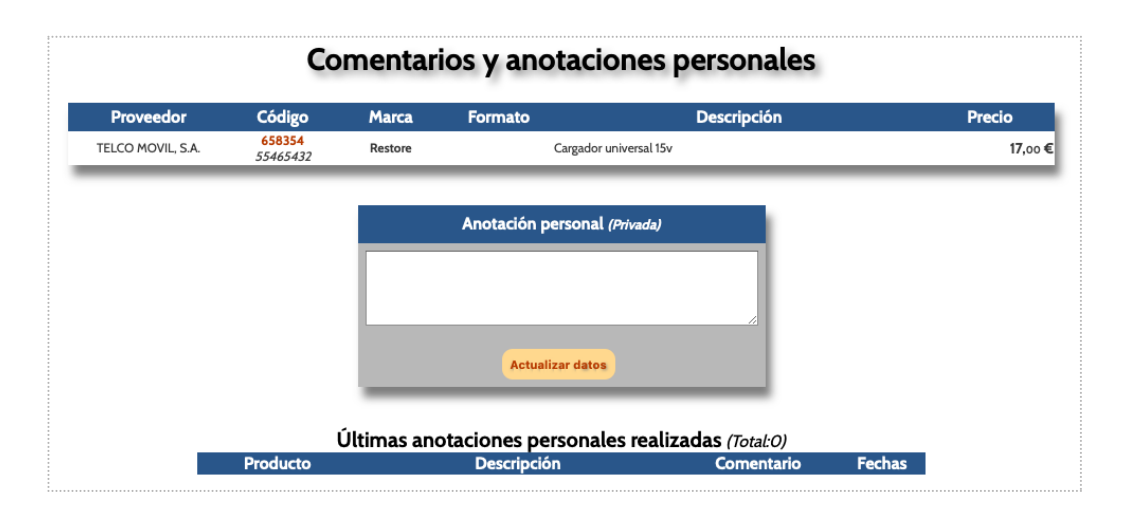

**Figura 11. Comentarios y anotaciones personales**

### <span id="page-12-0"></span>**2.5.** Gestión de artículos favoritos

Marcado individual de artículos "favoritos" para adquisiciones frecuentes.

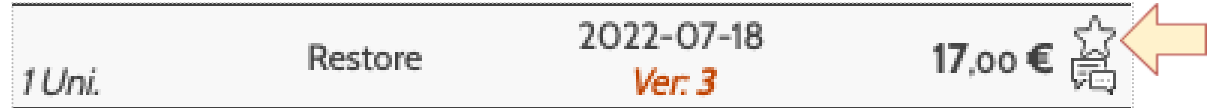

- Información personal no compartida con el resto de usuarios
- Posibilidad de realizar las búsquedas sólo entre los favoritos (clicando en el icono de la estrella en la parte superior derecha) y pulsando sobre la lupa (figura 11bis). También tenemos el icono de la estrella en la parte superior derecha de la pantalla, junto al carro de compra. Si clicamos en él se nos mostrarán todos los favoritos que hemos marcado sin introducir ningún filtro.
- Al realizar cualquier búsqueda, si hay favoritos, aparecen identificados.
- Exportación en CSV y Excel.

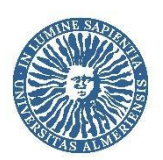

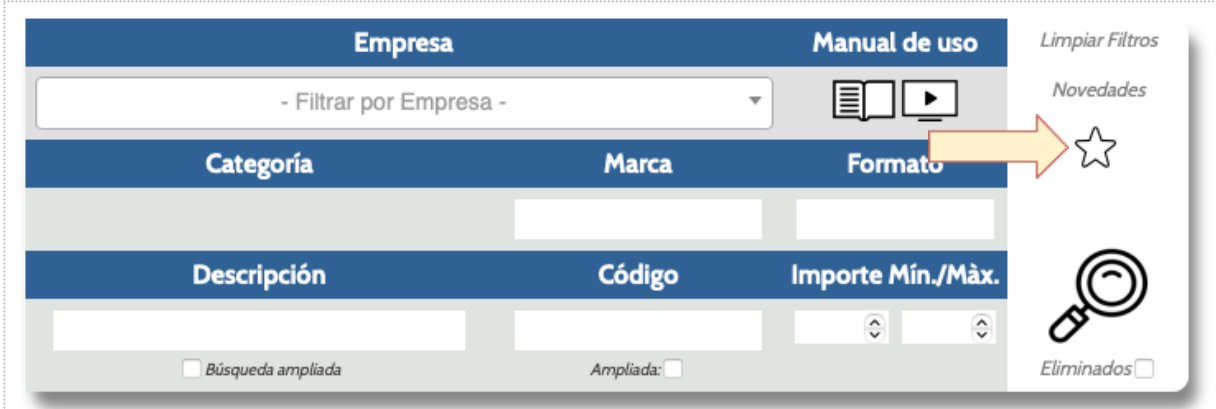

#### **Figura 11bis. Favoritos**

### <span id="page-13-0"></span>**2.6.** Cesta de productos

Para añadir productos a la cesta, debe clicar en el icono de la cesta que se encuentra a la derecha de cada artículo.

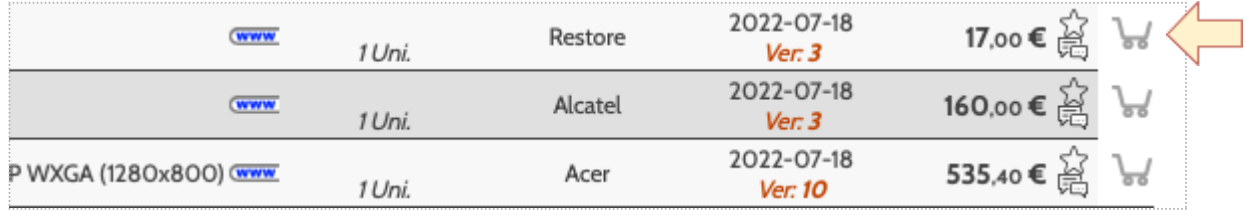

Para acceder a ella, debe clicar en el icono de la cesta situada en la parte superior derecha.

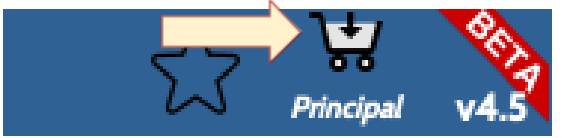

Al entrar en el sistema de cesta encontrará la información contenida en la figura 12.

#### Gestión de las cestas

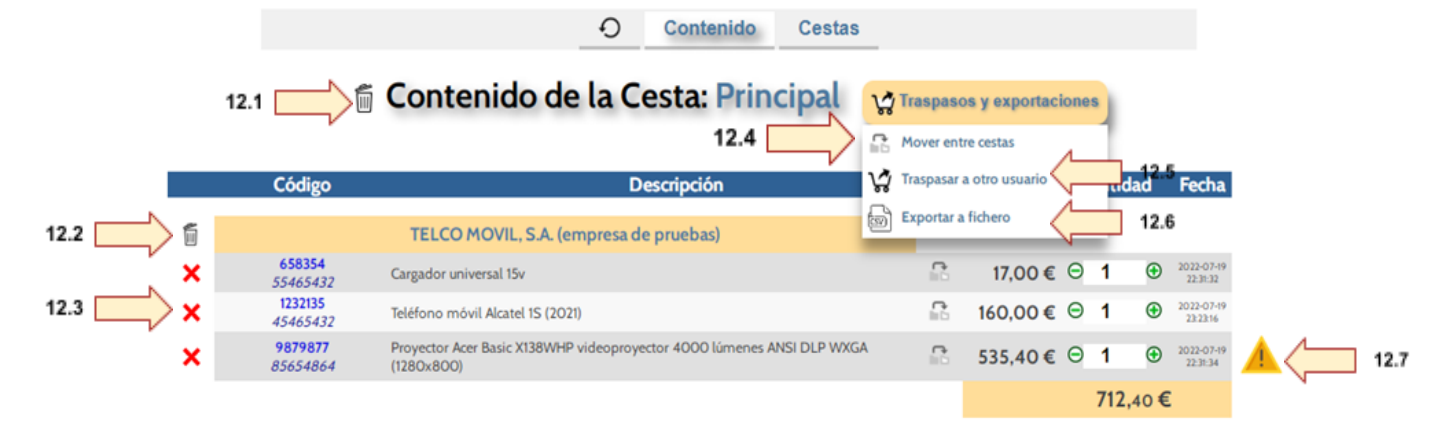

#### **Figura 12. Contenido Cesta**

Página <sup>14</sup> de <sup>31</sup>

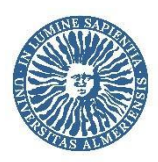

Como podemos observar en la imagen, tenemos dos pestañas, (sin tener presente el botón refrescar o actualizar datos). La primera, Contenido, se muestra por defecto al entrar en Gestión de Cestas, visualizamos el contenido de la cesta pudiendo realizar las siguientes acciones: (figura 12):

- Eliminar el contenido de la cesta (figura 12.1)
- Eliminar el contenido de la cesta de un proveedor (figura 12.2)
- Eliminar un producto de la cesta (figura 12.3)

Además, si situamos el cursor sobre Traspasos y exportaciones, se nos despliega un menú con las siguientes opciones:

- Mover o copiar el contenido de una cesta a otra (figura 12.4). Esta opción nos da la posibilidad de optimizar recursos mediante la tramitación de varias peticiones de productos en un solo pedido (siempre que vayan con cargo al mismo centro de gasto)
- Traspasar la cesta a otro usuario (figura 12.5), que describiremos en el apartado 3. Sistema de Pedidos.
- Exportar el contenido de la cesta a un fichero editable (figura 12.6).
- Decidir si mantener un producto que ha sufrido cambios (figura 12.7): Cuando un producto ha sufrido cambios en el importe una vez ya lo teníamos añadido en la cesta, nos desaparece el botón de Tramitar Pedido y nos aparece una señal de alerta. Si clicamos sobre ella se nos abre una ventana donde vienen indicados los cambios que ha sufrido el producto (Por ejemplo cambio de precio o que deja de estar disponible en el catálogo) y nos da a elegir las opciones disponibles en cada caso tal como se muestra en la Figura 13.

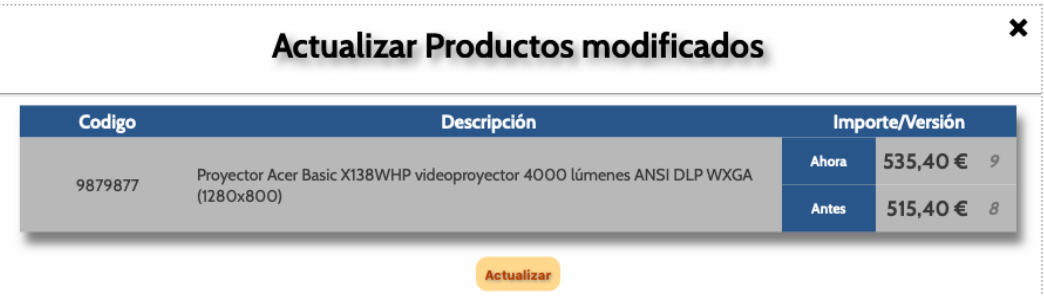

**Figura 13. Actualización de productos modificados**

Una vez resuelta la incidencia nos aparecerá el botón tramitar pedido en lugar de la señal de alerta.

Volviendo al Contenido de la Cesta. Desde la segunda pestaña, Cestas podremos seleccionar la cesta que tendremos activa (Figura 14.1), crear nuevas cestas (Figura 14.2) así como renombrarlas o eliminarlas (Figura 14.3). Las cesta que está activa no se puede eliminar, solo vaciar. Igualmente dispondremos de los iconos para traspasar y mover o copiar cestas (Figura 14).

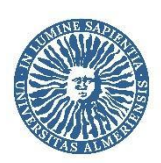

|                              |       |          | <b>Contenido</b> | <b>Cestas</b>             |            | 14.1                   |                                                            |                          |    |
|------------------------------|-------|----------|------------------|---------------------------|------------|------------------------|------------------------------------------------------------|--------------------------|----|
| Listado de Cestas existentes |       |          |                  |                           |            |                        |                                                            |                          |    |
|                              | Cesta |          |                  | Producto Cantidad Importe |            |                        | Creado                                                     | <b>Ult.Modif. Estado</b> |    |
| Principal                    | 14.3  | 品 茂<br>0 | $-2$             | $\overline{2}$            | 177,00€    | 2022-07-13<br>11:25:47 | Rodríguez Guetiérrez,<br>lacinto<br>Universidad de Almeria | 2022-07-18<br>22:44:20   | ᢦ  |
|                              |       |          | $\circ$          | $\circ$                   | $0,00 \in$ | 2022-07-13<br>11:53:12 | Rodriguez Guetiérrez,<br>Jacinto                           |                          | ਨਰ |

**Figura 14. Gestión de las cestas existentes**

#### **Características:**

- Múltiples y personalizables cestas.
- Selección posterior de cantidades de cada producto.
- Fácil eliminación de productos y cestas.
- Separación de los pedidos por proveedor.
- Posibilidad de traspasar cesta a otro usuario
- Opción de fusionar varias cestas en una sola.

**Nota:** Podemos introducir los productos de un pedido anterior en la cesta clicando en el número de pedido dentro del apartado Pedidos y posteriormente en Copiar productos <sup>a</sup> la cesta actual.

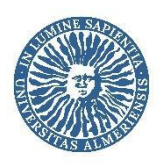

### <span id="page-16-0"></span>**3. Sistema de Pedidos**

Una vez hemos seleccionado los productos que deseamos adquirir y accedemos a la cesta tenemos dos opciones: tramitar el pedido o traspasar la cesta para que sea otro usuario quien complete la tramitación del pedido.

**Opción 1. Traspaso de cesta:** Lo realizaremos haciendo clic sobre el icono  $\sqrt{2}$  habiendo seleccionado previamente la pestaña Cestas.. A continuación seleccionaremos el usuario al que deseamos traspasar la cesta e indicaremos si deseamos borrar los artículos de nuestra cesta o conservarlos, activaremos la casilla de control Marcar para confirmar y finalmente confirmaremos el traspaso de cesta haciendo clic sobre Proceder al traspaso de la cesta.

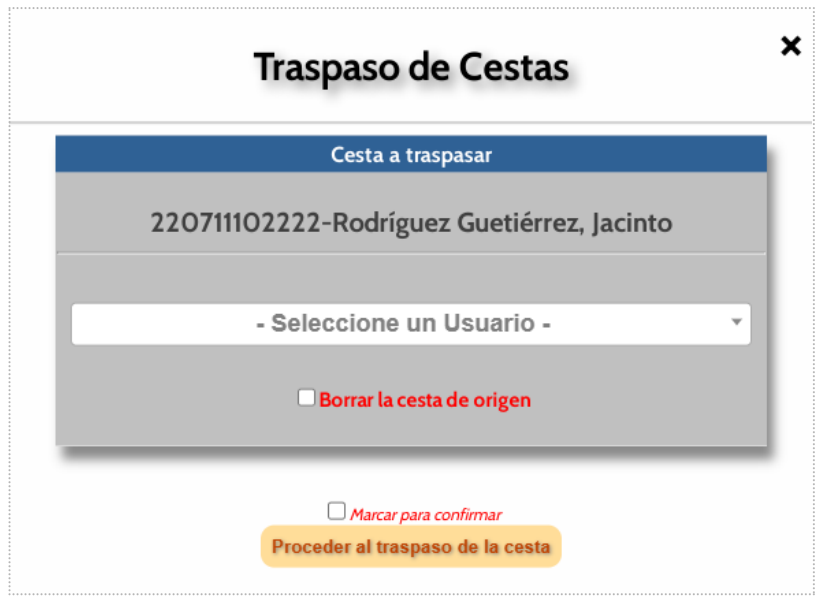

**Figura 15. Traspaso de Cestas**

El usuario al que hemos traspasado la cesta recibirá una notificación por correo electrónico indicando tal circunstancia y deberá acceder a VirtUAL Market y seleccionar la cesta dentro del catálogo correspondiente para iniciar la tramitación del pedido, siguiendo los pasos descritos en el siguiente punto.

**Opción 2. Tramitación del pedido**: Para tramitar el pedido haremos clic sobre el botón Tramitar Pedido (Figura 16).

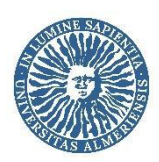

#### Gestión de las cestas

|   |                     | ⊙<br>Contenido<br><b>Cestas</b>                                                      |   |                           |                       |                        |
|---|---------------------|--------------------------------------------------------------------------------------|---|---------------------------|-----------------------|------------------------|
|   |                     | <b>ff</b> Contenido de la Cesta: Principal                                           |   | Traspasos y exportaciones |                       |                        |
|   | Código              | <b>Descripción</b>                                                                   |   | <b>Precio</b>             | <b>Cantidad</b>       | Fecha                  |
|   |                     | TELCO MOVIL, S.A. (empresa de pruebas)                                               |   |                           |                       |                        |
| × | 658354<br>55465432  | Cargador universal 15v                                                               | R | 17,00 € ⊖                 | $\bigoplus$<br>- 1    | 2022-07-19<br>22:31:32 |
| × | 1232135<br>45465432 | Teléfono móvil Alcatel 1S (2021)                                                     | 욡 | 160,00 € $\Theta$ 1       | $\bigoplus$           | 2022-07-19<br>23:23:16 |
| × | 9879877<br>85654864 | Proyector Acer Basic X138WHP videoproyector 4000 lúmenes ANSI DLP WXGA<br>(1280x800) | ß | 535,40€ ⊖                 | $\mathbf \Theta$<br>1 | 2022-09-07<br>11:39:42 |
|   |                     |                                                                                      |   |                           | 712.40€               |                        |
|   |                     | . .                                                                                  |   |                           |                       |                        |

**Figura 16. Tramitación de pedido**

A continuación, se nos mostrará la pantalla de selección de centros de gasto, tal como podemos observar en la Figura 16bis.

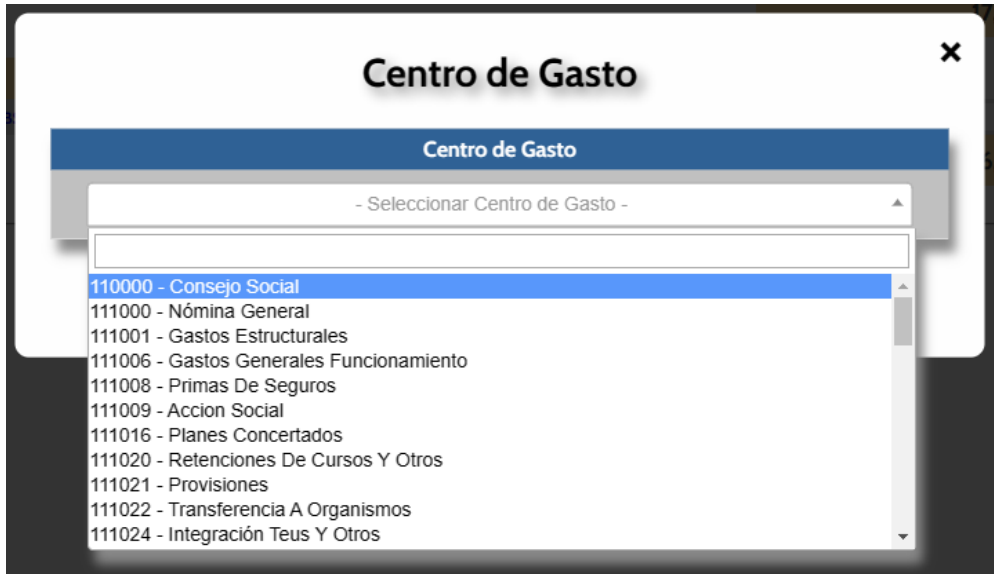

**Figura 16bis. Selección de Centro de Gasto**

Seleccionamos el Centro de Gasto (directamente en el desplegable o tecleando el código o parte de él. También podemos buscarlo introduciendo el nombre). De esta forma, accederemos a la Nota de Pedido (Figura 17).

**Nota:** Si el Centro de Gasto no aparece, deberá solicitar que sea dado de alta mediante correo electrónico a umarket@ual.es.

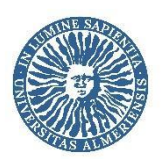

|                                                                                                    |                                                                                                    | Pedido para Empresa<br>TELCO MOVIL, S.A.<br>Calle Jesús Lupiañez, 63<br>Málaga (Málaga)<br>CIF: B29859656                | Nota de Pedido<br>95299999X               |              |                                                                                       |                                                                                                    |                  |  |  |  |
|----------------------------------------------------------------------------------------------------|----------------------------------------------------------------------------------------------------|----------------------------------------------------------------------------------------------------|-------------------------------------------|--------------|---------------------------------------------------------------------------------------|----------------------------------------------------------------------------------------------------|------------------|--|--|--|
| <b>Entidad</b>                                                                                              |                                                                                                    | <b>Usuario</b>                                                                                                    | <b>Centro de Coste</b>                    |              |                                                                                       | Catálogo                                                                                                    |                  |  |  |  |
| Universidad de Almeria<br>Ctra, de Sacramento s/n<br>La Cañada de San Urbano (Almería)<br>CIF: ES-Q5450008G |                                                                                                    | Jacinto Rodríguez Guetiérrez<br>Ctra. de Sacramento s/n<br>La Cañada de San Urbano (Almería)<br>ualsda@uaLes 950 0154 72 | 111006<br>Gastos Generales Funcionamiento |              | Proyectores, Equipos Multimedia,<br>Componentes y complementos para actualizaciones y | Impresoras y equipos<br>multifunción, Teléfonos y<br><b>Teléfonos Móviles</b><br>(Sum14 866.21AA)<br>Categoría 14 del Sistema Dinámico de Adquisición de<br>Suministros. Incluye Sistemas de Videoconferencia,<br>ampliaciones |                  |  |  |  |
| Código                                                                                                    | <b>Marca</b>                                                                                                  | <b>Descripción</b>                                                                                                    |                                           | Cantidad     | <b>Precio</b>                                                                         | <b>IVA</b>                                                                                                    | <b>Total</b>     |  |  |  |
| 658354<br>55465432<br>1232135                                                                               | Restore                                                                                                    | Cargador universal 15v                                                                                                   |                                           | 1            | 17,00€                                                                                | 21%                                                                                                    | 17,00€           |  |  |  |
| 45465432                                                                                                    | Alcatel                                                                                                    | Teléfono móvil Alcatel 1S (2021)                                                                                         |                                           | $\mathbf{1}$ | 160,00€                                                                               | 21%                                                                                                    | 160,00€          |  |  |  |
| 9879877<br>85654864                                                                                         | Acer                                                                                                    | Proyector Acer Basic X138WHP videoproyector 4000 lúmenes ANSI DLP WXGA<br>(1280x800)                                     |                                           | $\mathbf{1}$ | 535,40€                                                                               | 21%                                                                                                    | 535.40€          |  |  |  |
|                                                                                                    |                                                                                                    |                                                                                                    |                                           |              |                                                                                       |                                                                                                    | Precio: 712,40 € |  |  |  |
|                                                                                                    |                                                                                                    |                                                                                                    |                                           |              |                                                                                       |                                                                                                    | ма: 149,60 €     |  |  |  |
|                                                                                                    |                                                                                                    |                                                                                                    |                                           |              |                                                                                       | Total del pedido: 862,00 €                                                                                                    |                  |  |  |  |
|                                                                                                    |                                                                                                    |                                                                                                    |                                           |              |                                                                                       |                                                                                                    |                  |  |  |  |
|                                                                                                    | <b>Comentarios</b><br>17.1<br>Entregar en Conserjería de la Facultad de Humanidades a la atención de Jacinto. |                                                                                                    |                                           |              |                                                                                       |                                                                                                    |                  |  |  |  |
|                                                                                                    |                                                                                                    |                                                                                                    |                                           |              |                                                                                       |                                                                                                    |                  |  |  |  |
|                                                                                                    |                                                                                                    |                                                                                                    | <b>Generar Orden de Pedido</b>            |              |                                                                                       |                                                                                                    |                  |  |  |  |

**Figura 17. Nota de pedido**

En la Nota de Pedido dispondremos de un espacio habilitado para realizar alguna indicación al proveedor en relación con el pedido. Por ejemplo, el lugar exacto donde deberán realizar la entrega si no es el que figura en los datos de usuario (Figura 17.1).

Seguidamente haremos clic en Generar Orden de Pedido. De esta forma el proveedor recibirá un correo electrónico indicando que tiene una Orden de pedido pendiente de gestionar. Podremos seguir el progreso del mismo desde el Gestor de Pedidos (Figura 18), que se nos mostrará en pantalla automáticamente cada vez que, para finalizar un pedido, cliquemos en Generar Orden de Pedido.

#### **Gestor de Pedidos**

|                               | Todos             |                                                         | Pte. Recibir<br>Finalizados<br>En proceso |                                              |                                 |                                        | P               |
|-------------------------------|-------------------|---------------------------------------------------------|-------------------------------------------|----------------------------------------------|---------------------------------|----------------------------------------|-----------------|
|                               |                   |                                                         |                                           |                                              |                                 |                                        |                 |
| <b>Pedidos</b>                |                   | <b>Origen</b>                                           |                                           | <b>Centro de Coste</b>                       | <b>Precio</b>                   | <b>Destino</b>                         | <b>Estado</b>   |
| 2022019154<br>2022-09-0711:42 | <b>CONVERSION</b> | Rodríguez Guetiérrez, Jacinto<br>Universidad de Almeria |                                           | <b>111001</b><br><b>Gastos Estructurales</b> | 712.40€ +149.60€ IVA<br>862.00€ | TELCO MOVIL. S.A. (empresa de pruebas) | dente Proveedor |

**Figura 18. Gestor de pedidos**

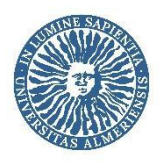

Cuando necesitemos hacer una consulta o realizar alguna acción en relación con los pedidos, accederemos a través del menú de cada catálogo haciendo clic en Pedidos (Figura 19).

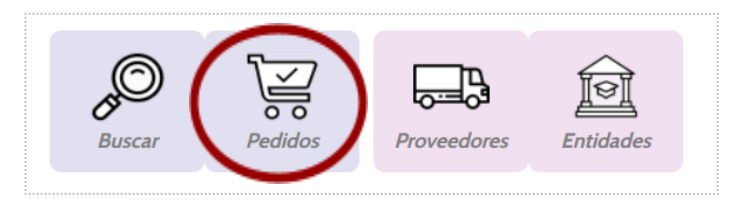

**Figura 19. Acceso <sup>a</sup> Pedidos desde Menú Principal del Catálogo**

**Novedad:** En cualquier momento anterior a la finalización del pedido, podemos compartir el acceso al pedido con otro usuario para que también pueda consultar su estado o avanzar su tramitación. Para ello, haremos clic en el icono situado a la izquierda del pedido (Figura 19.bis) y seleccionaremos el usuario con el que queremos compartirlo. Finalmente, clicaremos en Compartir.

|                                |                       |               |                                                        | <b>Gestor de Pedidos</b>                              |                        |                                  |                                        |   |  |  |
|--------------------------------|-----------------------|---------------|--------------------------------------------------------|-------------------------------------------------------|------------------------|----------------------------------|----------------------------------------|---|--|--|
|                                | Đ                     | Todos         | En proceso                                             | Pte. Recibir                                          | <b>Finalizados</b>     | <b>Anulados</b>                  | Responder                              | D |  |  |
| <b>Pedidos</b>                 |                       | <b>Origen</b> |                                                        |                                                       | <b>Centro de Gasto</b> |                                  | <b>Destino</b>                         |   |  |  |
| 2022019193<br>13/09/2022 09:51 | <b>ON UNIVERSIDAD</b> |               | Rodríguez Gutiérrez, Jacinto<br>Universidad de Almeria | 111001<br><b>Gastos Estructurales</b>                 |                        | 712,40€ + 149,60€ IVA<br>862.00€ | TELCO MOVIL, S.A. (empresa de pruebas) |   |  |  |
|                                |                       |               |                                                        | $Eianus 10 hia. Tuanita aiaa da la Ouda na da Dadida$ |                        |                                  |                                        |   |  |  |

**Figura 19bis. Tramitación de la Orden de Pedido**

Una vez que el proveedor procesa el pedido, recibiremos notificación por correo electrónico y el pedido pasará a estado Pendiente de Tramitar. Llegados a este punto deberemos acceder a Pedidos, dentro del catálogo correspondiente y tramitar la Orden de pedido haciendo clic sobre el icono de la derecha (Figura 20).

#### **Gestor de Pedidos**

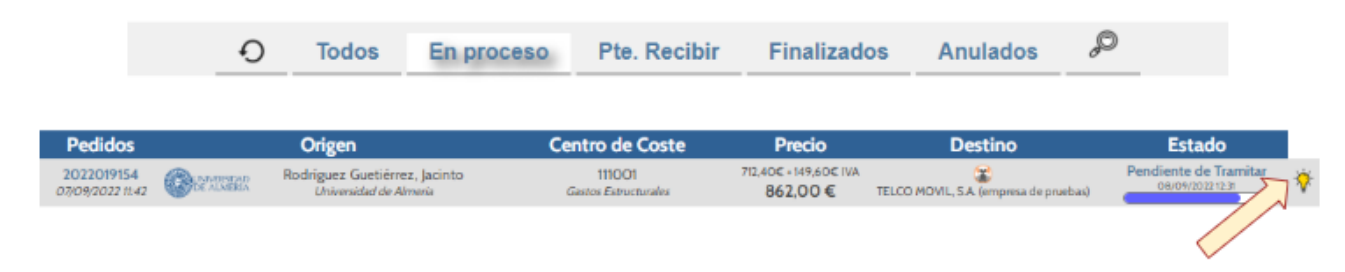

**Figura 20. Tramitación de la Orden de Pedido**

**Nota:** Determinados Centros de Gasto pueden requerir aprobación previa. En caso de ir con cargo a uno de ellos, una vez el proveedor ha procesado el pedido, éste pasará al estado Pendiente de Aprobación. Cuando sea aprobado, el usuario solicitante recibirá un correo electrónico indicando tal circunstancia y podrá tramitar el pedido.

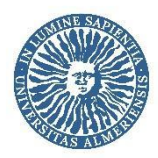

Tras clicar en el icono, se nos abrirá el cuadro Tramitación del Pedido (Figura 21) y seguiremos las instrucciones.

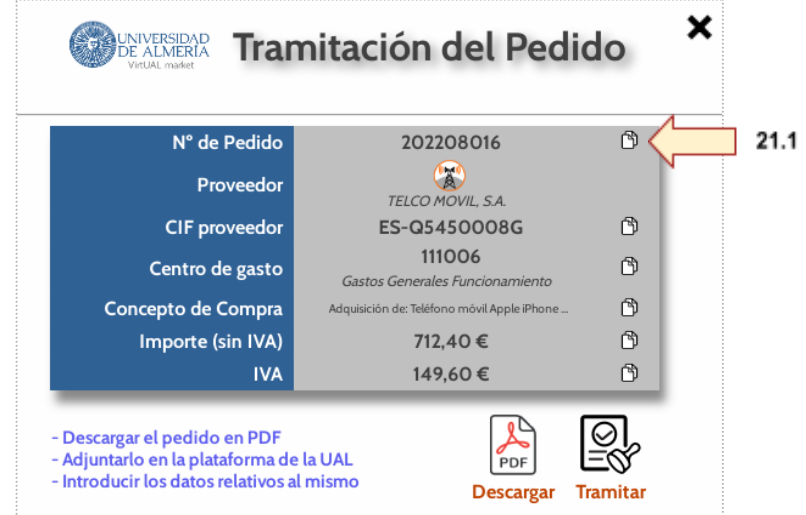

**Figura 21. Tramitación del Pedido**

Al hacer clic sobre Descargar se nos abrirá en una nueva pestaña un documento .pdf en el navegador que podemos descargar haciendo clic sobre el icono de la parte superior derecha de la ventana (puede variar dependiendo del explorador y equipo utilizado. Hemos utilizado Google Chrome para el ejemplo) tal como se muestra en la Figura 22. Finalmente cerraremos la pestaña para volver al menú anterior.

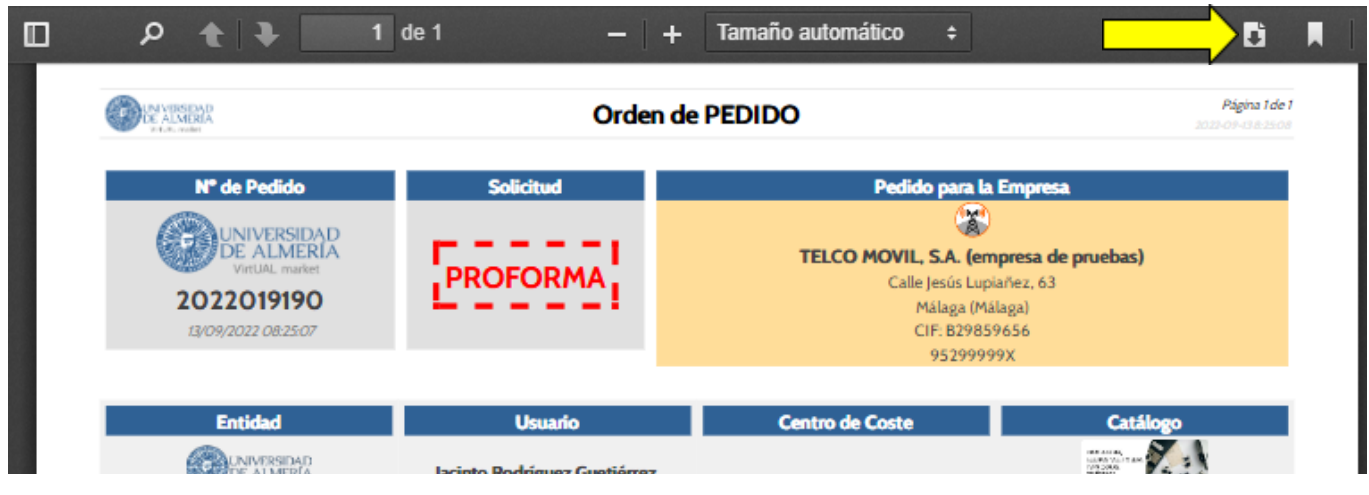

**Figura 22. Descarga de la Orden de Pedido**

Con la Orden de pedido quardada en nuestro dispositivo, haciendo clic en el icono Tramitar (Ver figura 21) accederemos a la Petición de Compra menor o SDA de la Oficina Virtual. Se abrirá en una nueva pestaña.

Igualmente podremos acceder a la Petición de Compra menor o SDA desde la web de la UAL accediendo a Administración Electrónica, dentro del apartado Catálogo de Trámites.

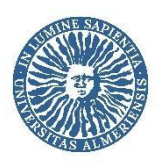

La plataforma da la opción de copiar y pegar en la Petición de Compra los datos clicando en el icono Copiar (Véase Figura 21.1) de los diferentes campos. De esta forma solo tendremos que rellenar a mano la Justificación, si es necesaria, y seleccionar si se trata de material inventariable o no. En el caso de Objeto de la compra o servicio, solo se copiarán una fracción de cada artículo, para respetar la limitación que tiene este campo en el formulario de Petición de Compra menor o SDA, por lo que es probable que tengamos que completarlo manualmente.

El procedimiento es similar al de compra menor, con la salvedad de que, en este caso, seleccionaremos la opción SDA en el apartado Petición de compra mediante.

La petición de compra, una vez firmada por el Responsable de Centro de Gasto, enlazará con la Plataforma Tiworks, donde pasará por las distintas fases de ejecución del gasto.

Por último, una vez recibamos los productos, deberemos acceder al pedido y confirmar su recepción a través del Gestor de pedidos. Si surge algún problema y no lo recibimos, o nos llega solo una parte, lo reflejaremos en los comentarios para que cuando el proveedor emita la factura podamos comprobar si es correcta. El proceso es similar al descrito en el siguiente apartado para la aceptación de un pedido.

En cualquier momento podemos consultar los datos del pedido haciendo clic sobre el número de pedido (Figura 22), incluyendo la posibilidad de volver a descargarlo (Figura 22bis.1) o copiar los productos a la cesta actual (Figura 22bis.2).

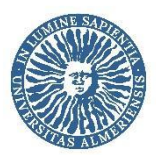

#### Proyectores, Equipos Multimedia, Impresoras y equipos multifunción, Teléfonos ... (86621

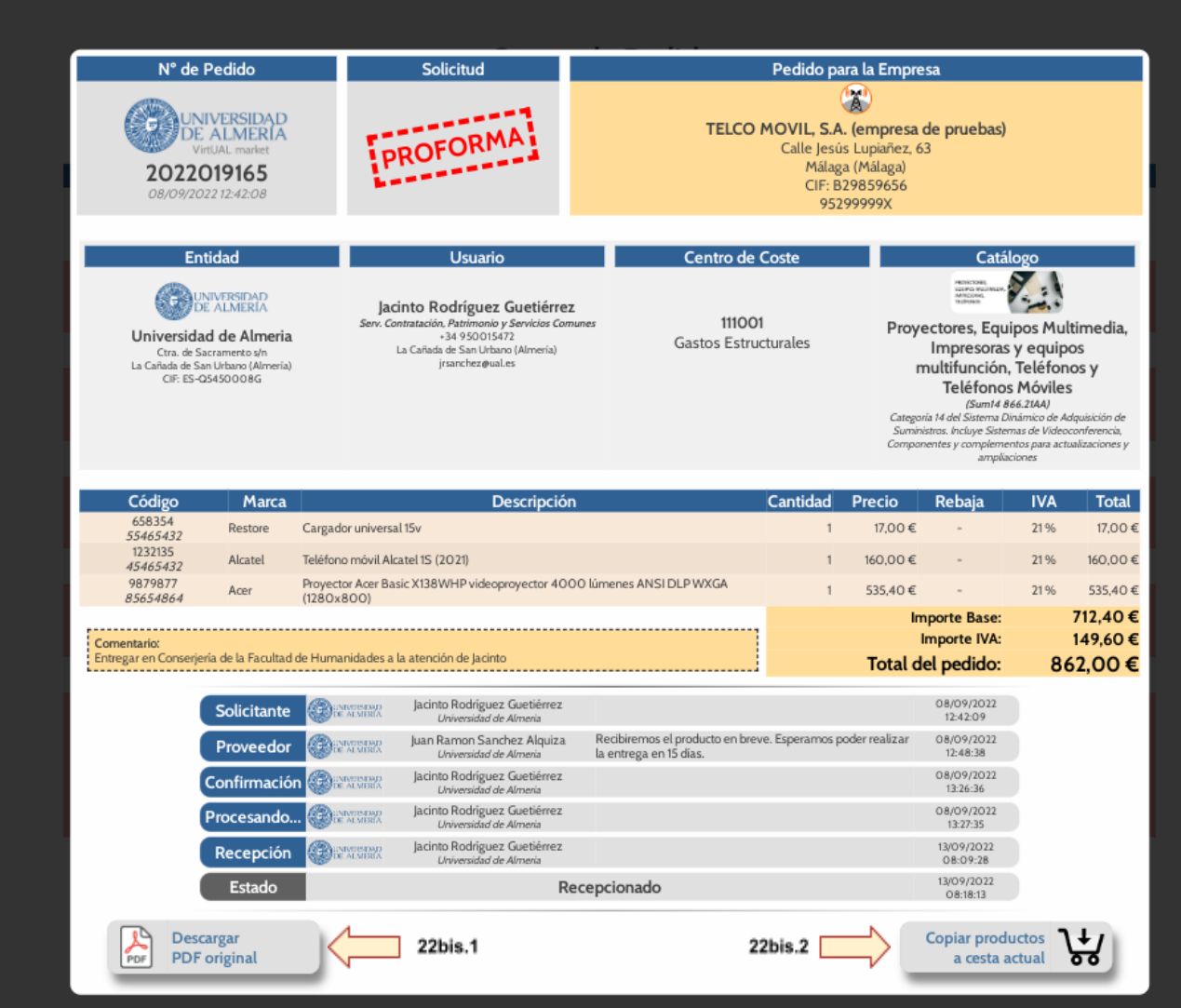

<span id="page-22-0"></span>**Figura 22bis. Descarga de la Orden de Pedido**

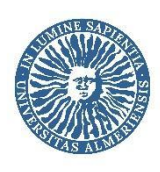

### **3.1.** Gestión de incidencias

Ya hemos descrito el proceso que seguiría un pedido sin incidencias. A continuación, explicaremos cómo actuar en caso de que surja algún problema con el pedido.

Una vez en el Gestor de Pedidos, como hemos indicado antes, podremos consultar el estado en que se encuentra cada pedido, así como realizar diferentes acciones. Justo después de Generar la Orden de Pedido, el pedido se encuentra pendiente de ser procesado por el proveedor, que deberá confirmar la disponibilidad de los productos solicitados o indicarnos el plazo en que nos los podrá suministrar (Figura 23).

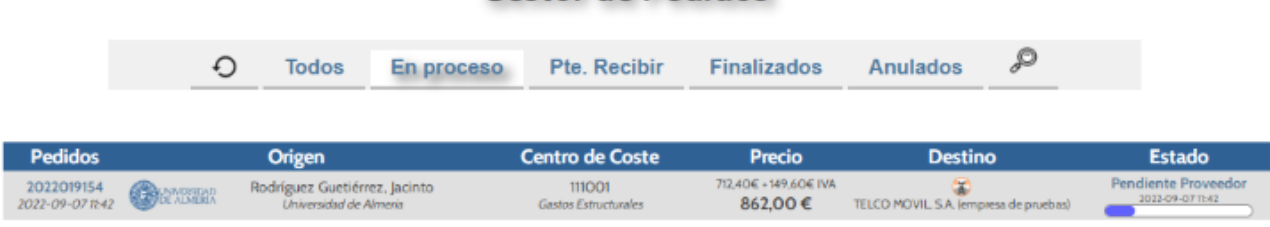

#### **Gestor de Pedidos**

#### **Figura 23. Pedido Pendiente de Proveedor**

Si hacemos clic en Pendiente Proveedor se nos abre un cuadro con información ampliada denominado Procesado de Pedidos, desde donde, tal como podemos observar en la Figura 24, podremos ver las acciones disponibles en cada fase. En este caso, podríamos anular el pedido indicando la Motivación de la Anulación una vez clicamos en Anular (Figura 25).

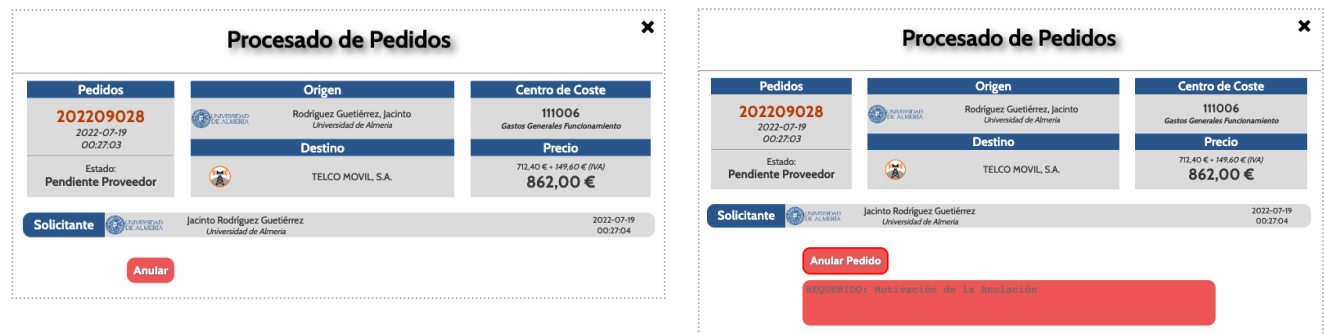

**Figura 24. Anulación de pedido Figura 25. Motivación de la Anulación**

Para cerrar esta ventana y volver al Gestor de Pedidos en caso de que no deseemos ejecutar ninguna acción, haremos clic en el icono **x** situado en la parte superior derecha. En caso de Anular el pedido, tanto el proveedor como el solicitante recibirán un correo electrónico notificando la cancelación del pedido.

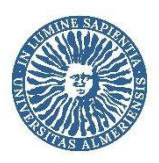

En el supuesto de que el proveedor tenga algún problema para suministrar el pedido dentro de los plazos a los que se ha comprometido, que podremos consultar tal como se describe en el apartado 4 de este manual, el proveedor deberá añadir una observación al procesar el pedido indicando cuál es el plazo previsto para la entrega y, en función de las necesidades, el solicitante aceptará o anulará el pedido a través Gestor de Pedidos, haciendo clic en la descripción del estado, tal como se muestra en las Figuras 26 y 26 bis.

|                                | <b>Gestor de Pedidos</b> |                                                         |            |                                       |                                  |                                        |   |                                          |
|--------------------------------|--------------------------|---------------------------------------------------------|------------|---------------------------------------|----------------------------------|----------------------------------------|---|------------------------------------------|
|                                |                          | €<br><b>Todos</b>                                       | En proceso | Pte. Recibir                          | <b>Finalizados</b>               | Anulados                               | ₽ |                                          |
| <b>Pedidos</b>                 |                          | <b>Origen</b>                                           |            | <b>Centro de Coste</b>                | <b>Precio</b>                    | <b>Destino</b>                         |   | <b>Estado</b>                            |
| 2022019165<br>08/09/2022 12:42 | <b>CHARLES</b>           | Rodríguez Guetièrrez, Jacinto<br>Universidad de Almería |            | <b>111OO1</b><br>Gastos Estructurales | 712.40C + 149.60C IVA<br>862.00€ | TELCO MOVIL, S.A. (empresa de pruebas) |   | Pendiente Aceptación<br>08/09/2022 12:48 |

**Figura 26. Consulta de Pedidos con incidencias para la entrega**

**Nota:** Cuando el pedido requiere que realicemos alguna acción para avanzar en su tramitación, se nos mostrará el icono de una bombilla a la derecha de la descripción del estado en que se encuentra.

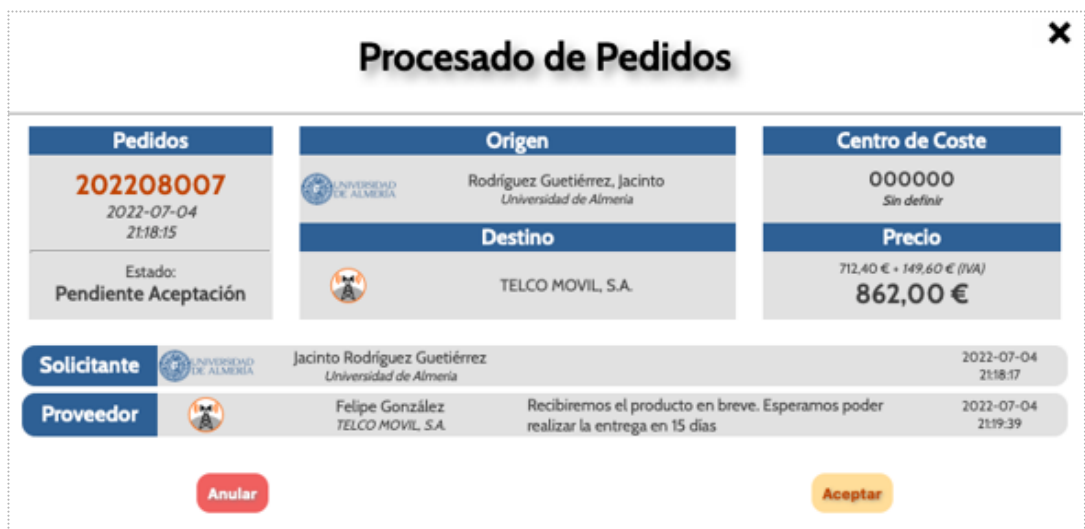

**Figura <sup>26</sup> bis. Gestión de Pedidos con incidencias para la entrega**

Si hacemos optamos por anular el pedido se nos requerirá que indiquemos la motivación, y si aceptamos, podremos introducir algún comentario (opcional), y el pedido pasará al estado Pendiente de Tramitar, de forma que ya podremos descargar la Orden de Pedido y tramitar la Petición de Compra menor o SDA siguiendo los pasos descritos en el anterior apartado. De cada cambio en la tramitación del pedido recibirá notificación por correo electrónico tanto el solicitante como el proveedor.

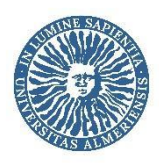

Una vez hagamos clic en el icono Tramitar (véase Figura 21) el estado del pedido pasará a Pendiente de Recepción. En caso de que por cualquier motivo no completemos la Petición de Compra menor o SDA, podremos volver a iniciarla clicando sobre el icono señalado en la Figura <sup>27</sup>.

#### **Gestor de Pedidos**

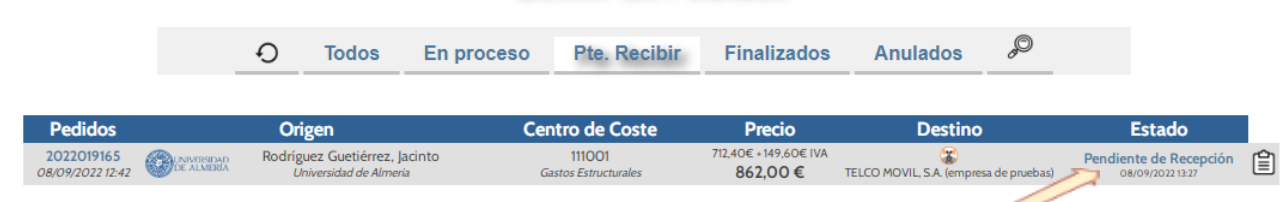

**Figura 27. Tramitación petición compra menor <sup>o</sup> SDA desde pedido Pendiente de recepción**

Además del usuario que realiza el pedido, el responsable del Centro de Gasto que hayamos seleccionado tendrá acceso a los pedidos realizados con cargo éste, y podrá intervenir en lugar del solicitante para avanzar en la tramitación del pedido.

Cualquier incidencia que se produzca una vez tramitada la Petición de compra menor o SDA deberá ser comunicada por correo electrónico a la dirección [umarket@ual.es.](mailto:umarket@ual.es)

<span id="page-25-0"></span>**Nota**: En caso de que hagamos un pedido y observemos que el proveedor no lo procesa, podremos cancelar el pedido y realizarlo a otro proveedor. Para asegurar la fluidez de los procesos de compra y evitar la cancelación de pedidos una vez los proveedores hayan realizado gestiones para el suministro del mismo, se establece un plazo mínimo de 24 horas, para que el proveedor pueda realizar las acciones oportunas y acceder a la plataforma para procesarlo.

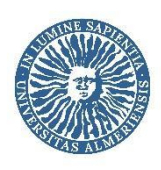

### **3.2.** Filtrado de pedidos

La plataforma dispone de una herramienta muy útil cuando acumulamos un gran número de pedidos. Se trata del Filtro del Gestor de Pedidos (Figura 28). Seleccionando la pestaña Filtros dentro del Gestor de Pedidos podremos introducir una serie de criterios para que se nos muestre solo aquellos pedidos que nos interese ver en cada momento u ordenarlos de una forma determinada. Además, podremos exportar los listados en ficheros formato .xls o .csv al igual que con las búsquedas de productos. Especialmente útil es el filtro de estado, en el que podremos mostrar sólo aquellos pedidos que precisan que realicemos alguna acción para que la tramitación del pedido avance (Pendiente Aceptación y Pendiente de Recepción). El botón situado a la izquierda de la pestaña Pedidos sirve para volver al listado sin filtros.

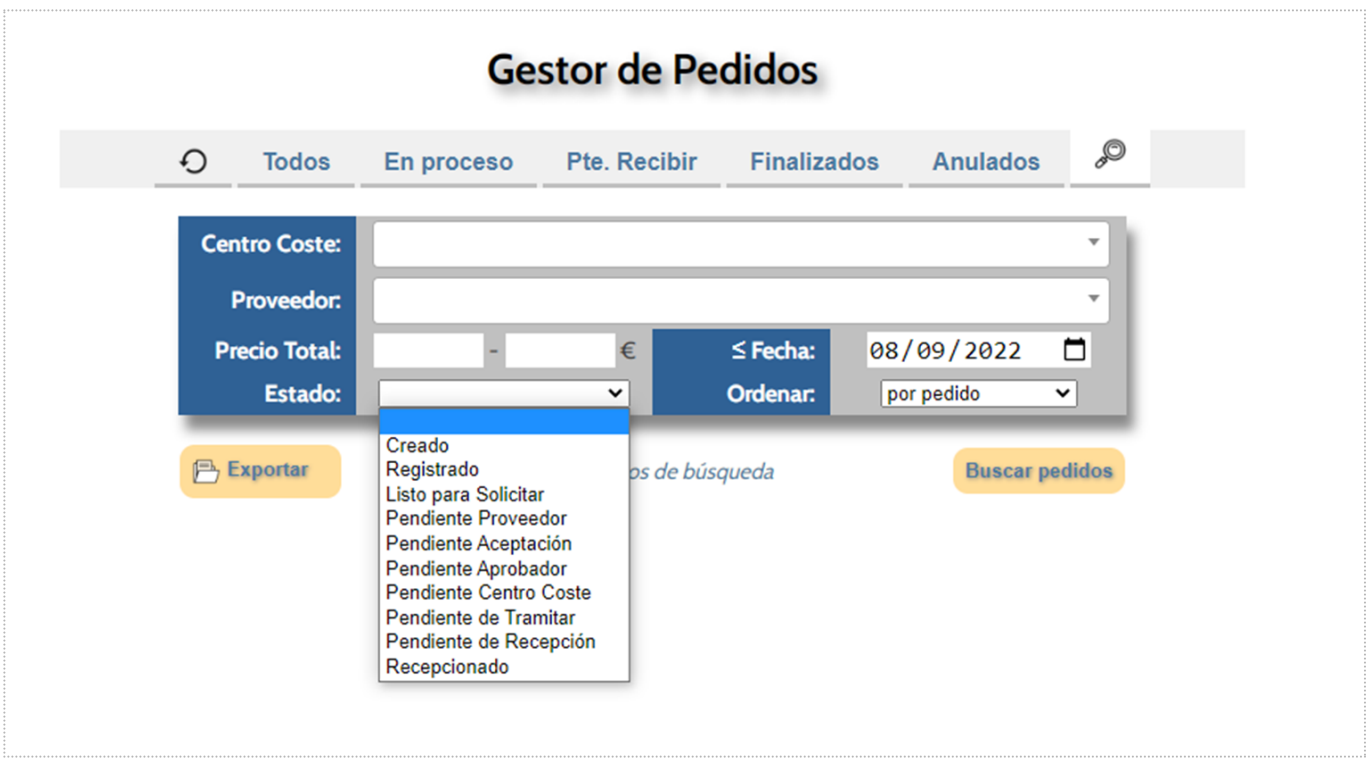

**Figura 28. Filtros de Gestión de Pedidos**

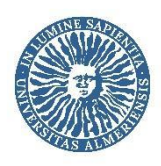

### **4. Proveedores**

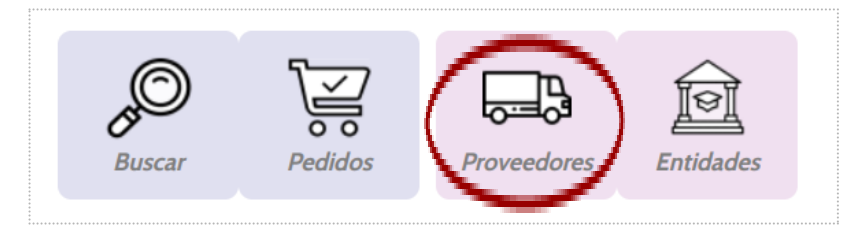

**Figura 29. Acceso <sup>a</sup> Proveedores desde Menú Principal del Catálogo**

Para encontrar información sobre los proveedores, se puede realizar de dos maneras. En primer lugar, a través del apartado Proveedores del menú principal (Figura 29), donde encontraremos el listado de proveedores e información sobre las condiciones de venta ofrecidas, acceso al contrato y el número de artículos subidos a la plataforma (haciendo clic sobre Productos ) tal como podemos observar en la Figura 30.

|  | s dias | 8 horas |  |  |
|--|--------|---------|--|--|

**Figura 30. Listado de proveedores**

Además, haciendo clic sobre el Nombre del proveedor accederemos a datos como el CIF, la dirección, la página web, el teléfono, el contacto, el e-mail, el logo, etc (Figura 31).

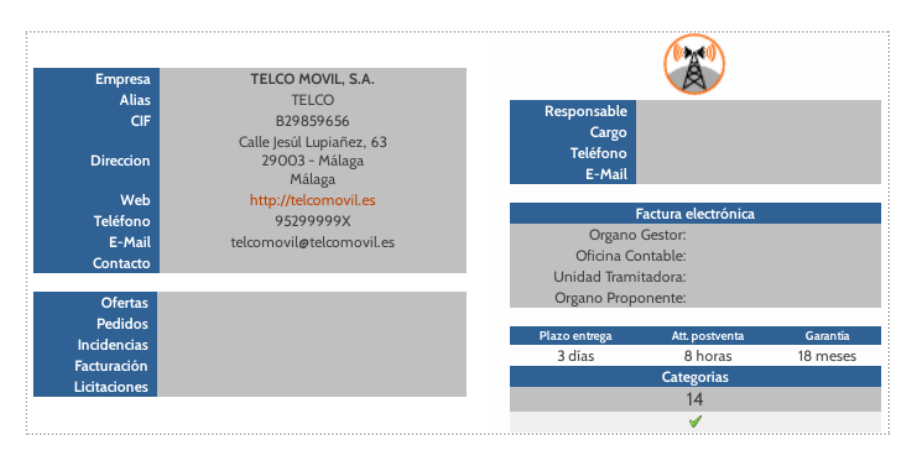

**Figura 31. Datos del proveedor**

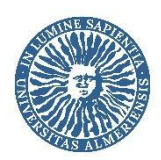

También podemos acceder mediante el buscador. Realizamos una búsqueda y pulsamos sobre el proveedor del que queremos obtener información, tal como se muestra en la Figura 32.

| <b>Empresa</b>           | <b>Código</b> | <b>Descripción</b>                                                                                          |                  | Tipo Unidad | <b>Marca</b> | Fecha                 | Precio                  |          |  |
|--------------------------|---------------|----------------------------------------------------------------------------------------------------|------------------|-------------|--------------|-----------------------|-------------------------|----------|--|
| <b>Encontradas: 3</b>    | 1             |                                                                                                    |                  |             |              |                       | $\overline{csv}$        | $x_{LS}$ |  |
| <b>TELCO MOVIL, S.A.</b> |               | 55465432 Cargador universal 15v                                                                             | <b>WWW</b>       | 1 Uni.      | Restore      | 2022-07-18<br>Ver.3   | 17,00€ 2 3              |          |  |
| <b>TELCO MOVIL, S.A.</b> |               | 1232135<br>45465432 Teléfono móvil Alcatel 1S (2021)                                                        | <b>Christine</b> | 1 Uni.      | Alcatel      | 2022-07-18<br>Ver.3   | 160,00€ 2 →             |          |  |
| <b>TELCO MOVIL, S.A.</b> |               | 70/76//<br>85654864 Proyector Acer Basic X138WHP videoproyector 4000 lúmenes ANSI DLP WXGA (1280x800) CONTE |                  | 1 Uni.      | Acer         | 2022-07-18<br>Ver: 10 | 535,40 € 2 →            |          |  |
| <b>Encontradas: 3</b>    | $\mathbf{1}$  |                                                                                                    |                  |             |              |                       | $\overline{\text{csv}}$ | [xus]    |  |

<span id="page-28-0"></span>**Figura 32. Acceso <sup>a</sup> Datos del proveedor desde los resultados de búsqueda**

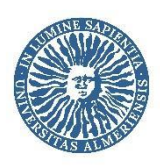

### **5. Información**

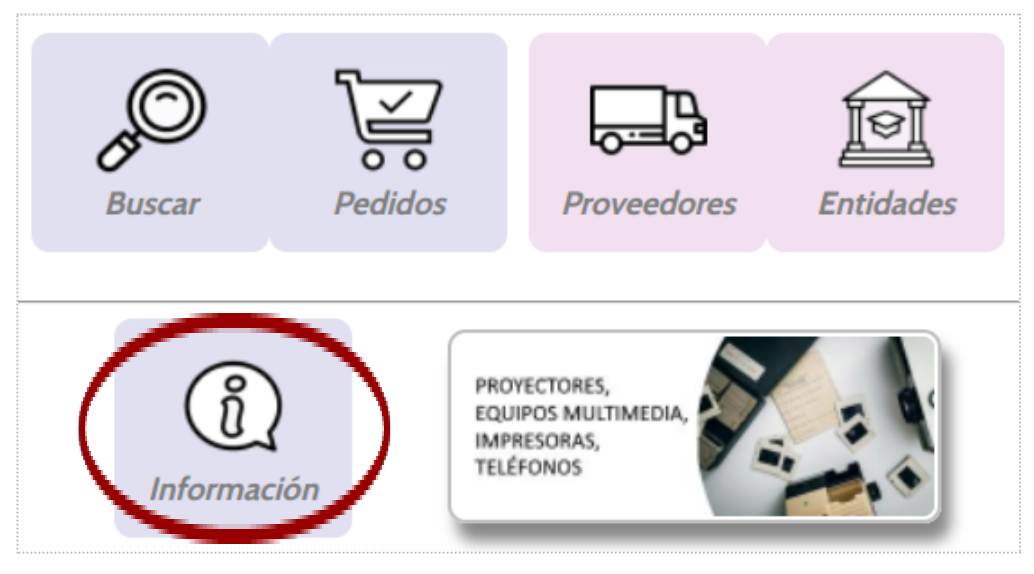

**Figura 33. Acceso <sup>a</sup> Información del Catálogo desde su Menú Principal**

Dentro de *Información* encontramos datos sobre el catálogo, la plantilla de importación de productos junto con el manual de la plataforma para proveedores, y también los datos del responsable de la plataforma, con quien podrá contactar, preferentemente por correo electrónico, para resolver cualquier duda.

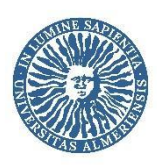

### **6. Actualización de datos de usuario**

Es importante que los datos de usuario estén actualizados para facilitar la entrega de los productos que solicitamos. Para comprobarlos y/o modificarlos accederemos a la Gestión de Usuarios haciendo clic sobre el nombre de usuario, una vez hemos accedido a la plataforma, en la parte superior derecha de la pantalla, tal como se muestra en la Figura <sup>34</sup>.

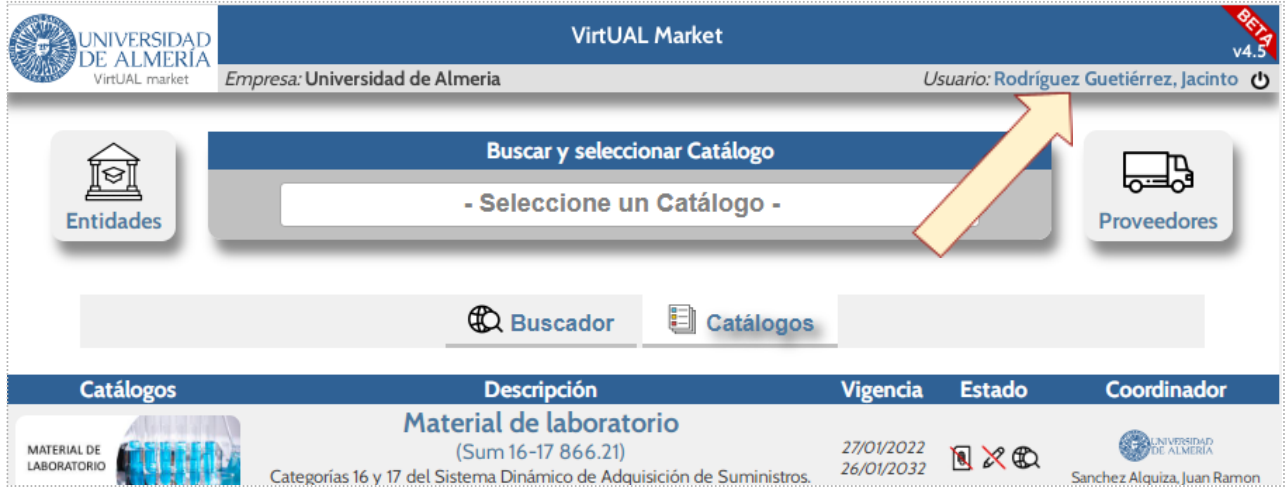

**Figura 34. Acceso <sup>a</sup> ficha de Gestión de Usuarios**

Una vez en la ficha de Gestión de Usuarios (Figura 35) comprobaremos si los datos son correctos y, en su caso, realizaremos las modificaciones pertinentes. Es fundamental que en el campo Departamento figure el lugar el Servicio, Unidad, Departamento, etc. al que pertenecemos y, en el campo Dirección, la localización del mismo. Asimismo, mantener el campo E-Mail y Teléfono actualizados. Una vez realizadas las modificaciones pertinentes haremos clic en Actualizar datos para que se guarden los cambios.

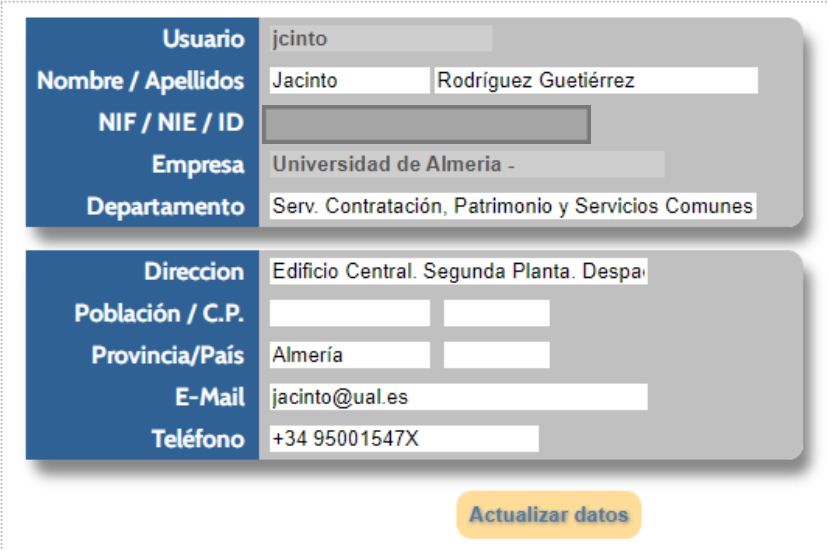

**Figura 35. Ficha de Gestión de Usuarios**

Página <sup>31</sup> de <sup>31</sup>